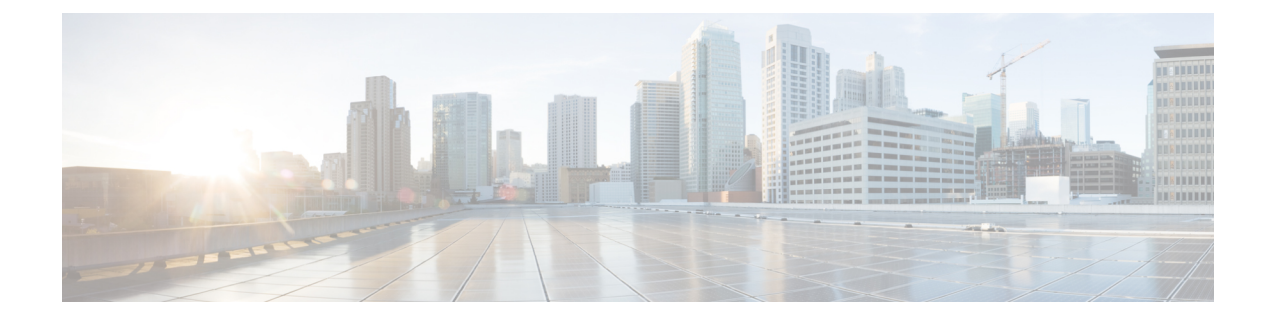

# **Managing Custom Reference Data**

- Custom Reference Data [Overview,](#page-0-0) page 1
- Export Custom [Reference](#page-0-1) Data, page 1
- Import Custom [Reference](#page-1-0) Data, page 2
- View Custom [Reference](#page-1-1) Data Tables, page 2
- Import Custom [Reference](#page-3-0) Data Table , page 4

# <span id="page-0-1"></span><span id="page-0-0"></span>**Custom Reference Data Overview**

Custom reference data is data specific to a service provider and provides a way to create their own data tables and to populate them. It adds variations of existing use cases configured in Policy Builder.

## **Export Custom Reference Data**

Perform the following steps to export CRD data:

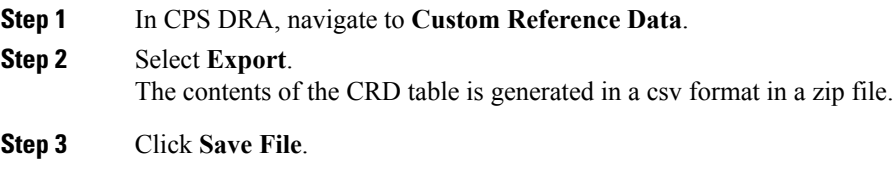

**Step 4** Click **OK**.

### <span id="page-1-0"></span>**Import Custom Reference Data**

Perform the following steps to import CRD tables:

**Step 1** In CPS DRA, navigate to **Custom Reference Data**. **Step 2** Select **File to Import...** The **File Upload** dialog box is displayed from where you can select a file to be imported.

#### **Step 3** Click **Import**.

A warning message is displayed in the success modal for bulk import of CRD tables when the archive file to import has CRD tables with Svn Crd Data flag enabled. **Note**

## <span id="page-1-1"></span>**View Custom Reference Data Tables**

Custom Reference Data Tables section lists the custom reference data (CRD) tables in an alphabetic order along with its description.

You can select a CRD table from the displayed list and view its data. The search filter is added to support full and partial string match.

A key icon is displayed before the column name of the selected CRD tables. This provides the following information:

- Indicates whether the column in the selected CRD table is a key column or non-key column.
- Indicates the type of Runtime Binding and its value in a tooltip when you hover over it.

The following operations can be performed:

- Add a record to the table
- Edit a record of the table
- Delete a record of the table

The results are paginated for easy access and scrollbars can be used when there are more number of columns.

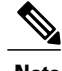

**Note** The edit, delete and add options are disabled for CRD tables with Svn Crd Data flag enabled.

#### **View Multiple CRD Tables**

**Step 1** Navigate to **Custom Reference Data**.

**Step 2** In the left-hand pane, select CRD tables listed under **Display Name**. The tables are displayed on the right-hand side. You can drag and resize the tables horizontally.

#### **Step 3** Click **Close**.

- **Note** By default the **Custom Reference Data Tables** tab is expanded. Only one of the panels can be expanded at a time.For example, when the **Import/Export CRD data** tab is expanded, the **Custom Reference Data Tables** tab is closed and vice versa.
	- You can use the scroll bar to view records in a large CRD table.
	- You can use the **Add Row** option to enter records.
	- You can use the **Close** option to close a CRD table.
	- You can click **Close All** option to close multiple tables.

### **Edit Multiple CRD Tables**

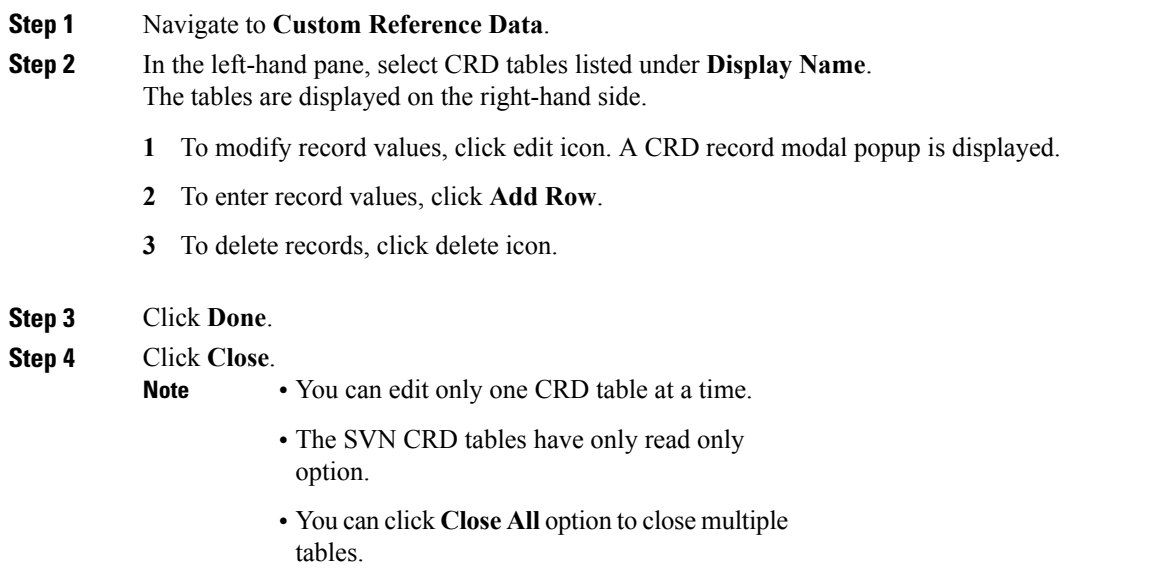

T

# <span id="page-3-0"></span>**Import Custom Reference Data Table**

**Step 1** In CPS DRA, navigate to **Custom Reference Data**.

Perform the following steps to import a custom reference data table:

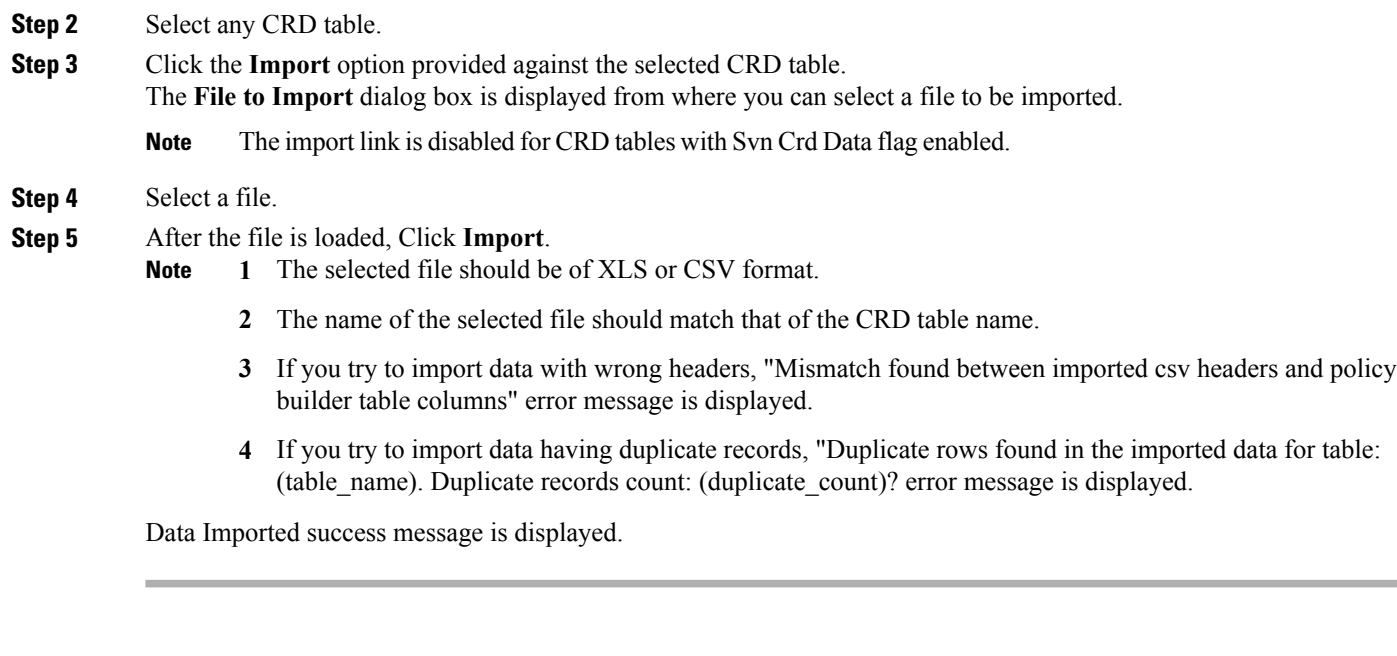